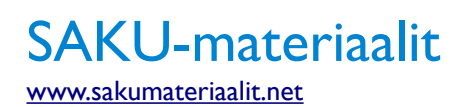

### Käyttäjän opas

# 1 Yleistä

**SAKU-materiaalit** on Suomen ammatillisen koulutuksen kulttuuri- ja urheiluliitto, SAKU ry:n hallinnoima materiaalipankki. Materiaalipankista löytyy sekä kaikille käyttäjille avoimia tiedostoja, että käyttäjätunnuksella ja käyttöoikeuksilla suojattuja kansioita, joihin pääsy onnistuu ainoastaan materiaalipankkiin kirjautumisen jälkeen. Kirjautuminen onnistuu ainoastaan SAKU-avaimella. Kansiot ja tiedostot (jatkossa "tiedostot") on järjestelty hierarkiaan, joten esim. yhtä kansiota klikkaamalla aukeaa sen kansion sisältönäkymä, jossa listataan alikansiot ja tiedostot.

## 2 Kirjautuminen

## 2.1 Materiaalipankin käyttäminen ilman kirjautumista

Materiaalipankkiin pääsee ilman kirjautumista suoraan materiaalipankin etusivun kautta osoitteessa [www.sakumateriaalit.net](http://www.sakumateriaalit.net/) Etusivun yläosasta, ennen kirjautumislomaketta, löytyy linkki "Siirry materiaalipankkiin (ilman sisäänkirjautumista)" *(kuva 1, nuoli 1)*. Linkkiä klikattaessa käyttäjä siirtyy materiaalipankin työpöydälle.

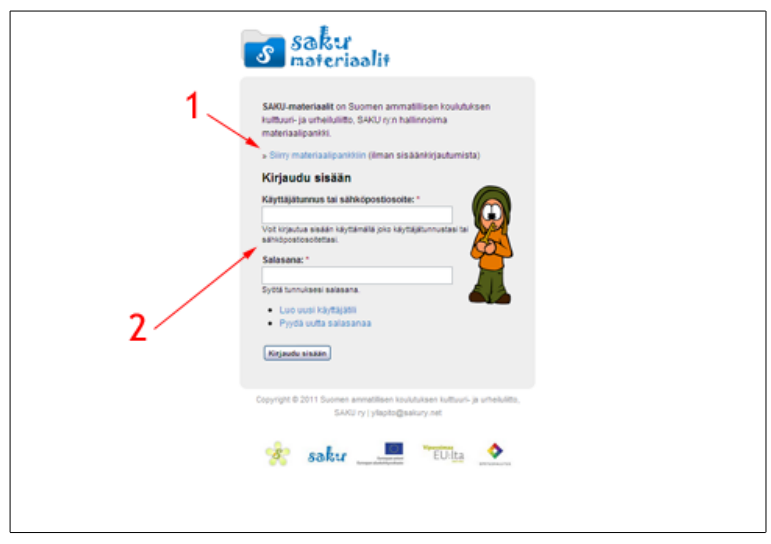

Kuva 1: SAKU-materiaalit -materiaalipankkiin kirjautuminen

## 2.2 SAKU-avaimen rekisteröiminen

Voit rekisteröidä itsellesi SAKU-avaimen osoitteessa [www.sakuavain.net](http://www.sakuavain.net/) Rekisteröityminen

onnistuu täyttämällä etusivulla näkyvän rekisteröitymislomakkeen *(kuva 2)* ja klikkaamalla "Luo uusi käyttäjätili"-painiketta. Oletuksena uusilla käyttäjillä ei ole erillisiä käyttöoikeuksia eli mikäli mielestäsi sinulle kuuluu laajemmat käyttöoikeudet, ota yhteyttä sähköpostitse osoitteeseen [yllapito@sakury.net](mailto:yllapito@sakury.net)

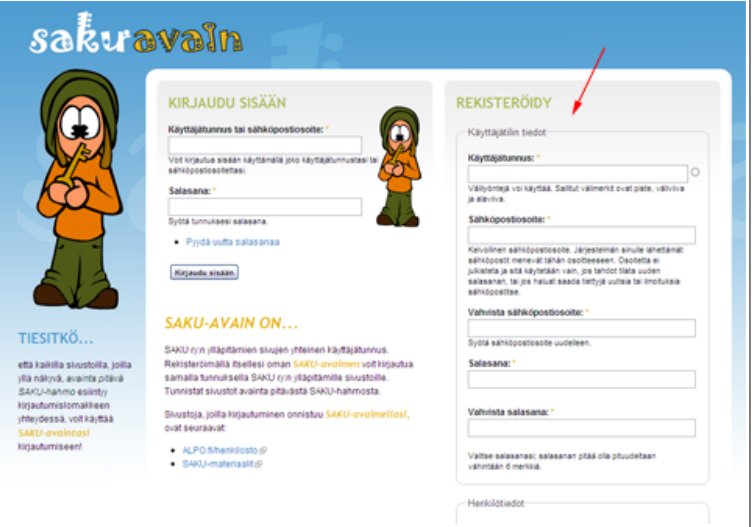

Kuva 2: SAKU-avaimeen rekisteröityminen

### 2.3 Materiaalipankkiin kirjautuminen

Materiaalipankkiin kirjautuminen tapahtuu materiaalipankin kirjautumissivulla osoitteessa [www.sakumateriaalit.net](http://www.sakumateriaalit.net/) Syötä kirjautumislomakkeeseen *(kuva 1)* SAKU-avaimessa rekisteröimäsi käyttäjätunnus (tai sähköpostiosoite) ja salasana ja klikkaa "Kirjaudu sisään"-painiketta. Mikäli kirjautuminen onnistuu, pääset suoraan materiaalipankin tiedostojen selausnäkymään.

### 2.4 Uloskirjautuminen

Materiaalipankista voi kirjautua ulos klikkaamalla sivuston ylävalikon kohtaa "Logout".

## 3 Kansioiden ja tiedostojen selaaminen

### 3.1 Hakutoiminto

Nopein tapa löytää etsimäsi tiedosto on käyttää hakutoimintoa *(kuva 3, nuoli 2)*. Kirjoita hakukenttään haluamasi tiedostonimi tai osa nimestä ja klikkaa "Search"-painiketta. Hakutoiminto etsii kaikki materiaalipankista löytyvät, hakusanoja vastaavat tiedostot ja listaa ne näytölle. "Search"-painikkeessa olevaa, alaspäin osoittavaa nuolta klikkaamalla pääset muuttamaan haun

asetuksia, esim. vaihtamaan hakutulosten näyttötapaa ja vaikkapa käyttämään yksityiskohtaisempaa hakutoimintoa ("Advanced Search").

## 3.2 Työpöytä ("Dashboard")

Materiaalipankin työpöydälle pääset klikkaamalla ylävalikon kohtaa "Dashboard" *(kuva 3, nuoli 1)*. Työpöydältä löytyy mm. lyhyt esittely materiaalipankista ja linkit käyttöohjeisiin *(kuva 3, nuoli 3)*, avainsanaosio *(kuva 3, nuoli 4)* sekä esim. käyttäjien omille RSS-syötteille tarkoitettu osio *(kuva 4, nuoli 5)*. Lisäksi, mikäli käyttäjällä on oikeudet muokata tiedostoja, täällä näkyy materiaalipankista työstettäväksi kirjattujen tiedostojen listaus.

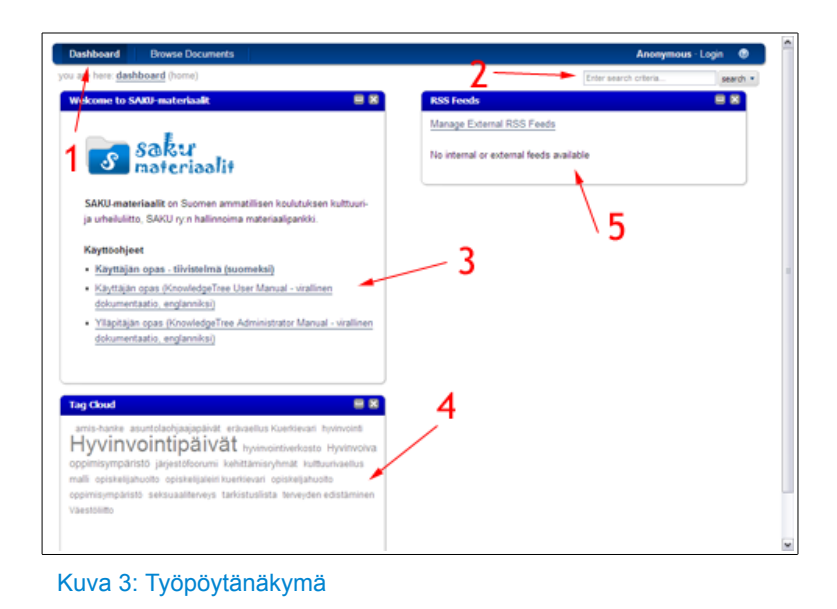

## 3.3 Selausnäkymä ("Browse documents")

Selausnäkymään pääset klikkaamalla ylävalikon kohtaa "Browse documents" *(kuva 4, nuoli 1)*. Selausnäkymässä käyttäjälle listataan kaikki tiedostot, joihin käyttäjältä löytyy riittävät käyttöoikeudet.

Selausnäkymän ylävalikon lisäksi sivun vasemmasta laidasta löytyy metatieto-osio (kansion tai tiedoston yksityiskohtaisemmat tiedot) *(kuva 4, nuoli 3)*, toimintovalikko *(kuva 4, nuoli 4)*, hakutoiminto *(kuva neljä, nuoli 5)* sekä mahdollisesti muut käytettävissä olevat toiminnot. Sivun oikealla puoliskolla näkyy tiedostolistaus *(kuva 4, nuoli 6)*. Tiedostolistauksessa näkyy taulukkomuodossa tiedoston/kansion nimi ("Title"), mahdollisesti lataus- ja esikatselukuvakkeet *(kuva 5, nuolet 1 ja 2)*, luonti-/lisäyspäivä ("Created") ja viimeksi muokattu -päiväys ("Modified").

Yllä mainitut lataus- ja esikatselukuvakkeet ovat näkyvissä ainoastaan tiedostojen, ei kansioiden, kohdalla. Näitä käyttämällä voit nopeasti ladata tiedoston yhdellä klikkauksella *(kuva 5, nuoli 1)*

siirtymättä yksittäisen tiedoston näkymään tai vastaavasti esikatsella tiedostoa *(kuva 5, nuoli 2)* varmistaaksesi sen olevan halumasi tiedosto.

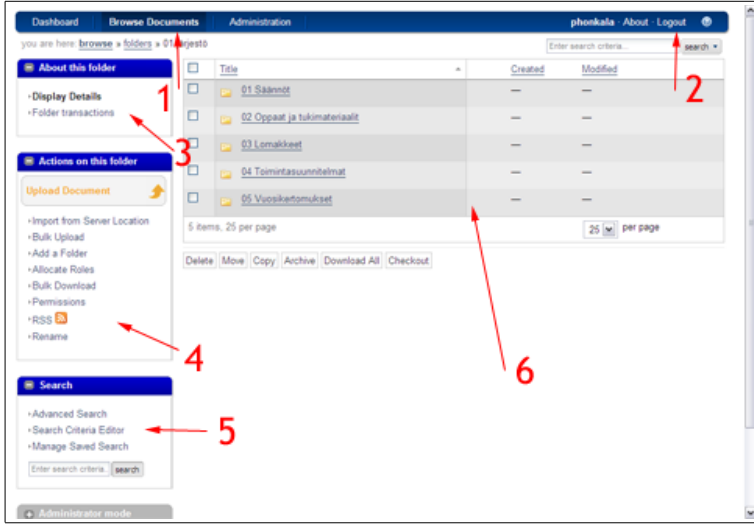

Kuva 4: Selaus- ja kansionäkymä

| <b>Browse Documents</b><br>Dashboard                                                                                  |   | <b>Administration</b>                                          |                         |   |                        | phonkala About Logout | ٠        |
|----------------------------------------------------------------------------------------------------|---|----------------------------------------------------------------|-------------------------|---|------------------------|-----------------------|----------|
| you are here: browse » folders » 01 järjestö » 01 säännöt                                                             |   |                                                                |                         |   | Enter search criteria. |                       | search = |
| <b>B</b> About this folder                                                                                            |   | $\Box$ Title                                                   | ×.                      |   | Created                | Modified              |          |
| -Display Details<br>· Folder transactions                                                                             | □ | SAKU-etiketti.pdf (290Kb)<br>D.                                | $\overline{\mathbf{z}}$ | a | 2011-03-14 10:14       | 2011-03-14 10:14      |          |
|                                                                                                    | □ | SAKU ansiomerkki ja kuntomitalisaannot p., (60Kb)<br><b>KI</b> |                         |   | 2011-03-14 10:14       | 2011-03-14 10:14      |          |
|                                                                                                    | о | SAKU juhlavuosirahaston saannot pdf (50Kb)<br>X.               |                         | a | 2011-03-14 10:14       | 2011-03-14 10:14      |          |
| <b>B</b> Actions on this folder                                                                                       | о | SAKU_saannot.pdf (53Kb)<br>店                                   |                         |   | 2011-03-14 10:14       | 2011-03-14 10:14      |          |
| <b>Upload Document</b>                                                                                                |   | U C Tuki-Saatio saannot pdf (36Kb)                             |                         | a | 2011-03-14 10:14       | 2011-03-14 10:14      |          |
| -Import from Server Location<br>· Bulk Upload                                                                         |   | 5 items, 25 per page                                           |                         |   |                        | 25 M per page         |          |
| -Add a Folder<br>· Allocate Roles<br>-Bulk Download<br>·Permissions<br><b>FRISS BD</b><br>· Rename<br><b>B</b> Search |   | Delete Move Copy Archive Download All Checkout                 |                         |   |                        |                       |          |
| -Advanced Search                                                                                                    |   |                                                                |                         |   |                        |                       |          |
| · Search Criteria Editor                                                                                              |   |                                                                |                         |   |                        |                       |          |
| -Manage Saved Search                                                                                                  |   |                                                                |                         |   |                        |                       |          |
| Enter search criteria.   search                                                                                       |   |                                                                |                         |   |                        |                       |          |
| + Administrator mode                                                                                                  |   |                                                                |                         |   |                        |                       |          |

Kuva 5: Tiedostojen pikalataus- ja esikatselukuvakkeet

## 3.4 Kansioiden käyttäminen

Mitä tahansa kansion nimeä klikatessasi siirryt ns. kansion sisälle. Vasemmassa sivupalkissa metatieto-osion otsikkona näkyy "About this folder". Toimintavalikon otsikkona näkyy "Actions on this folder".

### 3.4.1 Metatieto-osio

Kansioiden metatieto-osion "Display Details"-näkymä on oletusnäkymä, joka aukeaa aina automaattisesti kansion nimeä klikattaessa ja joka listaa kansion sisällä olevat tiedostot. Toinen mahdollinen näkymä on "Folder transaction"-näkymä, jonka avulla voi selata kansiolle tehtyjä

toimintoja (eli selata tapahtumahistoriaa).

### 3.4.2 Toimintovalikko

Suurin osa toimintavalikon toiminnoista edellyttää kirjautumista ja riittäviä käyttöoikeuksia. Ainoastaan "Bulk Download"-toiminto (usean tiedoston lataus kerralla) on sallittu ilman kirjautumista. Seuraavana kansioiden toimintovalikon linkit ja niiden kuvaukset:

- **Upload Document** Lataa tiedoston materiaalipankkiin
- **Bulk Upload** Lataa useita tiedostoja kerralla materiaalipankkiin pakattua .zip-tiedostoa käyttämällä
- **Add a Folder** Lisää kansioon alikansion
- **Bulk Download** Lataa useita tiedostoja kerralla omalle koneellesi
- **Permissions** Käyttöoikeuksien määritys
- **RSS** Tilaa RSS-syötteen kansion muutoksista
- **Rename** Nimeä kansio uudelleen

### 3.5 Tiedostojen käyttäminen

### 3.5.1 Metatieto-osio

Tiedostojen metatieto-osion "Display Details"-näkymä on oletusnäkymä, joka aukeaa aina automaattisesti tiedoston nimeä klikattaessa ja joka listaa tiedoston yksityiskohtaisemmat tiedot. Seuraavana muut mahdolliset näkymät ja niiden kuvaukset:

- **Permissions** Käyttöoikeuksien määritys
- **Transaction History** Tiedoston tapahtumahistorian selaus
- **Version History** Tiedoston versiohistorian selaus ja eri versioiden lataus
- **View Roles** Tiedostolle määriteltyjen roolien selaus

### 3.5.2 Toimintovalikko

Suurin osa toimintavalikon toiminnoista edellyttää kirjautumista ja riittäviä käyttöoikeuksia. Ainoastaan "Bulk Download"-toiminto (usean tiedoston lataus kerralla) on sallittu ilman kirjautumista. Seuraavana kansioiden toimintovalikon linkit ja niiden kuvaukset:

- **Download Document** Lataa tiedoston omalle koneellesi
- **Archive** Arkistoi tiedoston ja piilottaa sen normaalikäyttäjältä
- **Change Document Ownership** Vaihtaa tiedoston omistajan
- **Checkout** Lataa tiedoston omalle koneellesi ja lukitsee sen muokkausta varten
- **Copy** Kopioi tiedoston esim. toiseen kansioon
- **Delete** Poistaa tiedoston
- **Discussion** Tiedoston keskustelualue
- **Edit Metadata** Muokkaa tiedoston yksityiskohtaisia tietoja (metatieto-osiossa näkyvät tiedot)
- **Email** Lähetä tiedosto sähköpostitse tietyille käyttäjille tai käyttäjäryhmille
- **Links** Listaa tiedostoon liittyvät linkit tai lisää uusi linkki
- **Move** Siirrä tiedosto esim. toiseen kansioon
- **RSS** Tilaa RSS-syötteen tiedoston muutoksista
- **Rename** Nimeä tiedosto uudelleen

#### • **Request Assistance**

Pyydä ylläpidolta apua, mikäli esim. et pääse muokkaamaan tiedostoa, vaikka sinulla pitäisi olla riittävät käyttöoikeudet

#### • **Workflow**

Tiedoston työnkulun seuranta tai tilan muutos (esim. luonnos → oikoluettava → julkaistava)

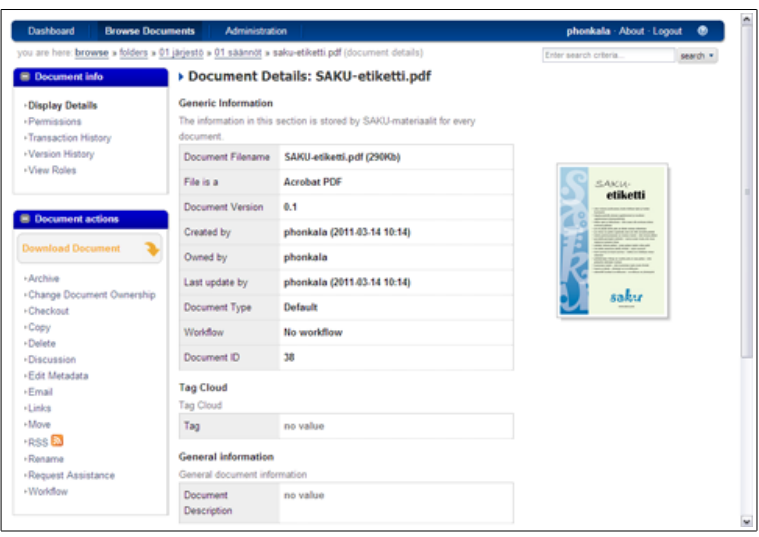

Kuva 6: Tiedostonäkymä